## Installazione di XAMP per windows

1. Avviare l'eseguibile e premere "install" :

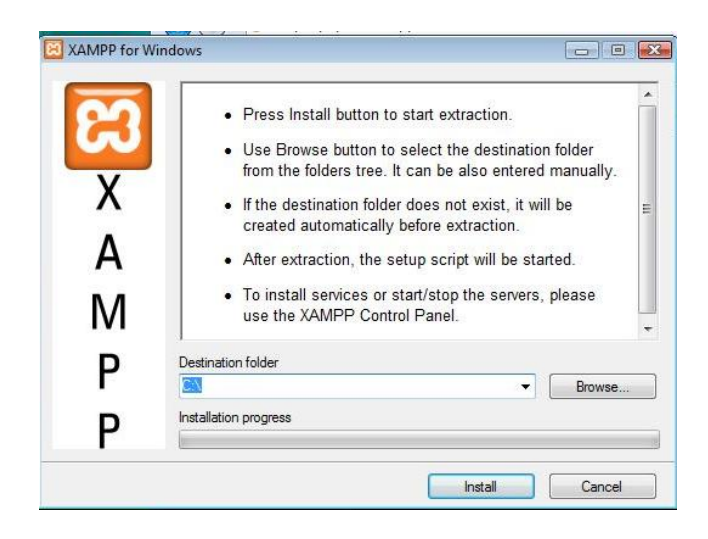

2. Alla richiesta dell' aggiunta dei collegamenti scegliere y e premere invio :

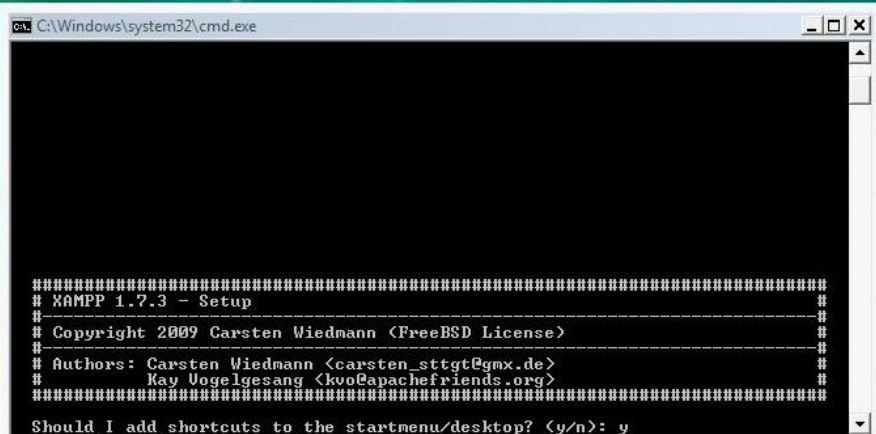

3. Alla richiesta se il percorso è corretto premere y e invio:

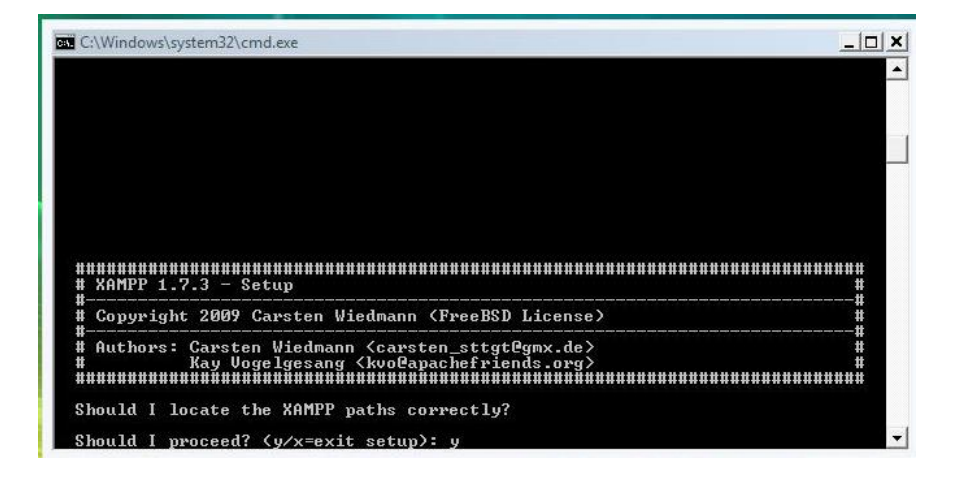

4. Alla richiesta se fare la versione portatile cliccare n e invio:

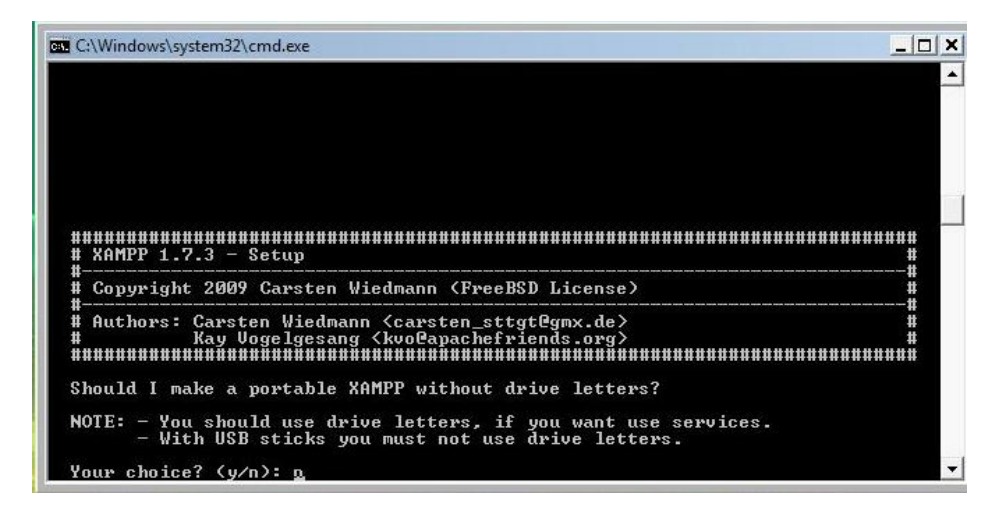

5. Al termine della procedura di installazione premere invio :

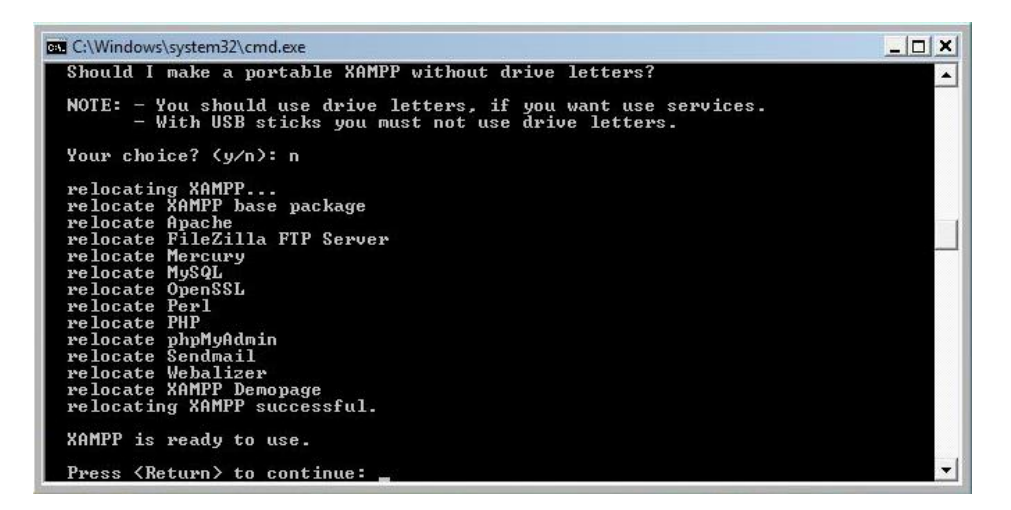

6. Premere ancora invio dopo gli avvisi :

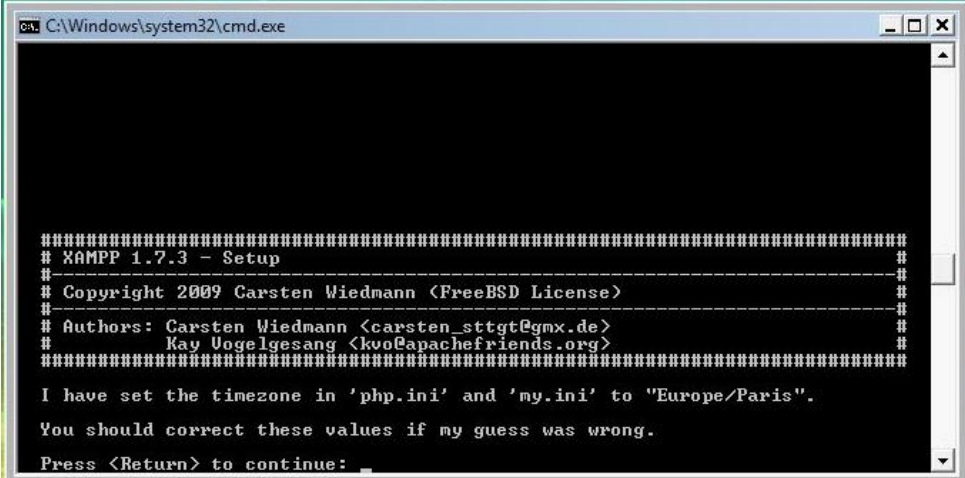

7. Nel menù che compare cliccare su 1 e invio per avviare il pannello di controllo di XAMPP :

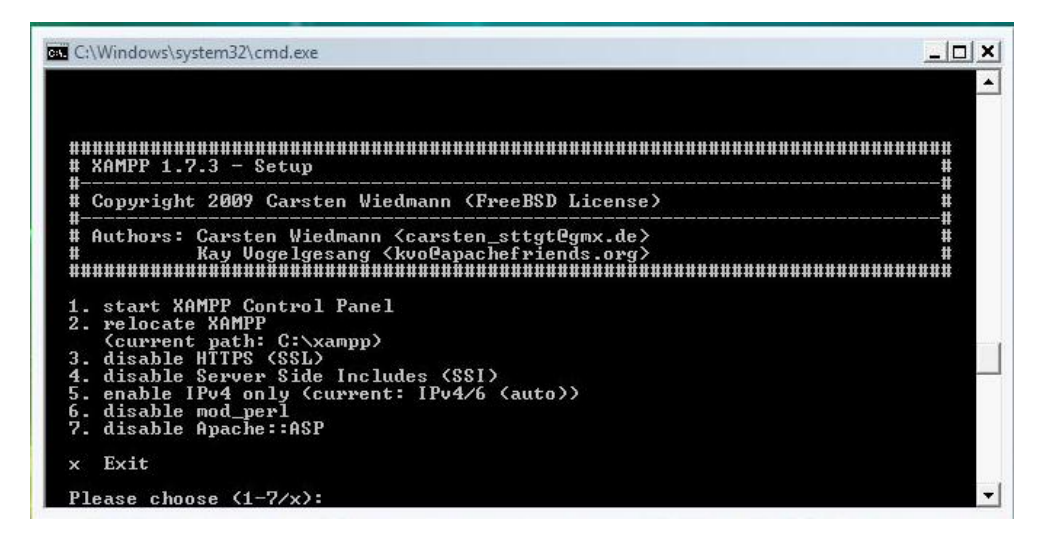

8. Alla schermata che compare selezionare le caselle corrispondenti ad "Apache" e a "MySql" e premere i tasti "start" corrispondenti per avviarli :

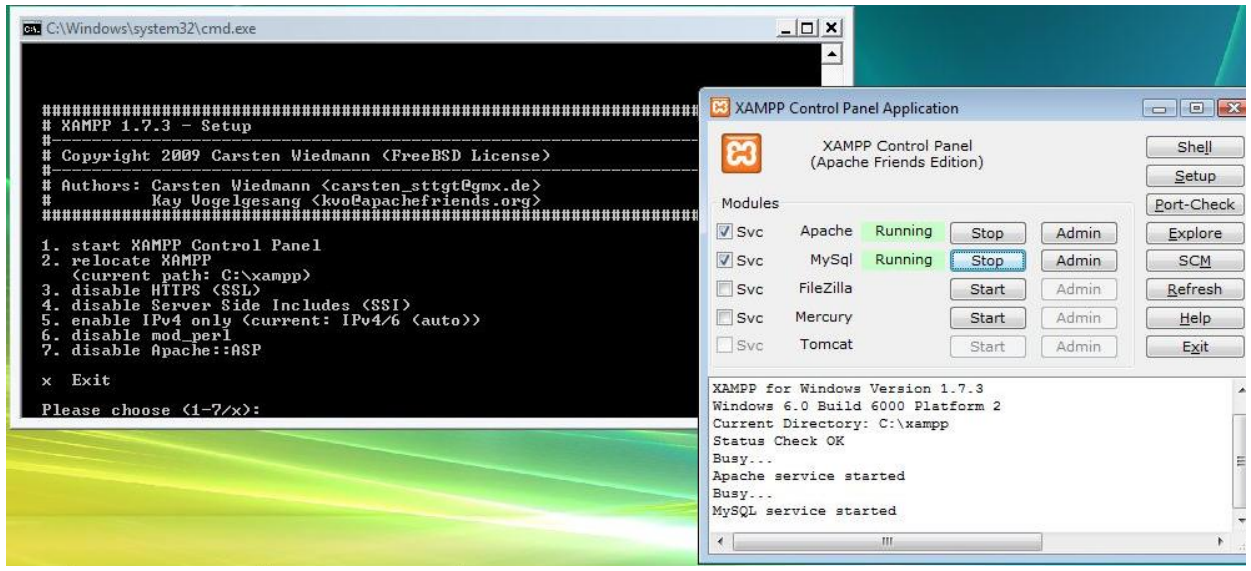

9. Dopo il loro avvio ("Running") chiudere sia la schermata del dos che il pannello di controllo di XAMPP.

Per verificare se l'istallazione è andata a buon fine, aprire il browser, digitare "localhost" e premere invio :

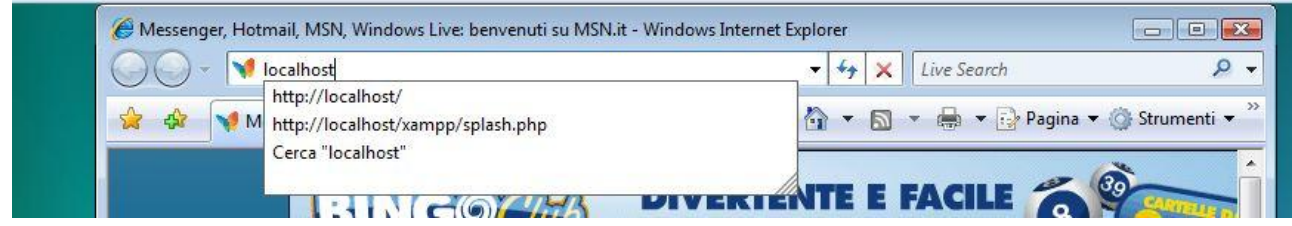

10. Se viene visualizzata la schermata seguente , l'istallazione è andata a buon fine.

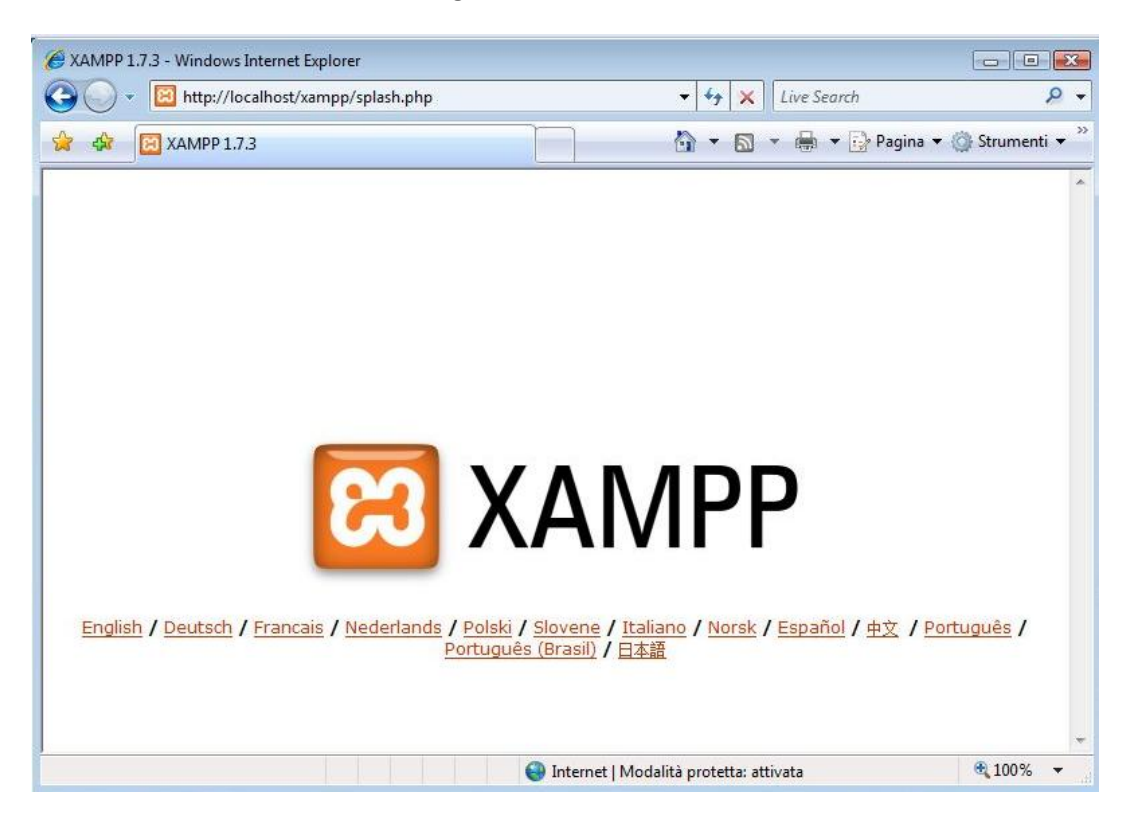

11. Dopo aver scelto la lingua preferita si aprirà la pagina da cui gestire XAMPP e MySql.

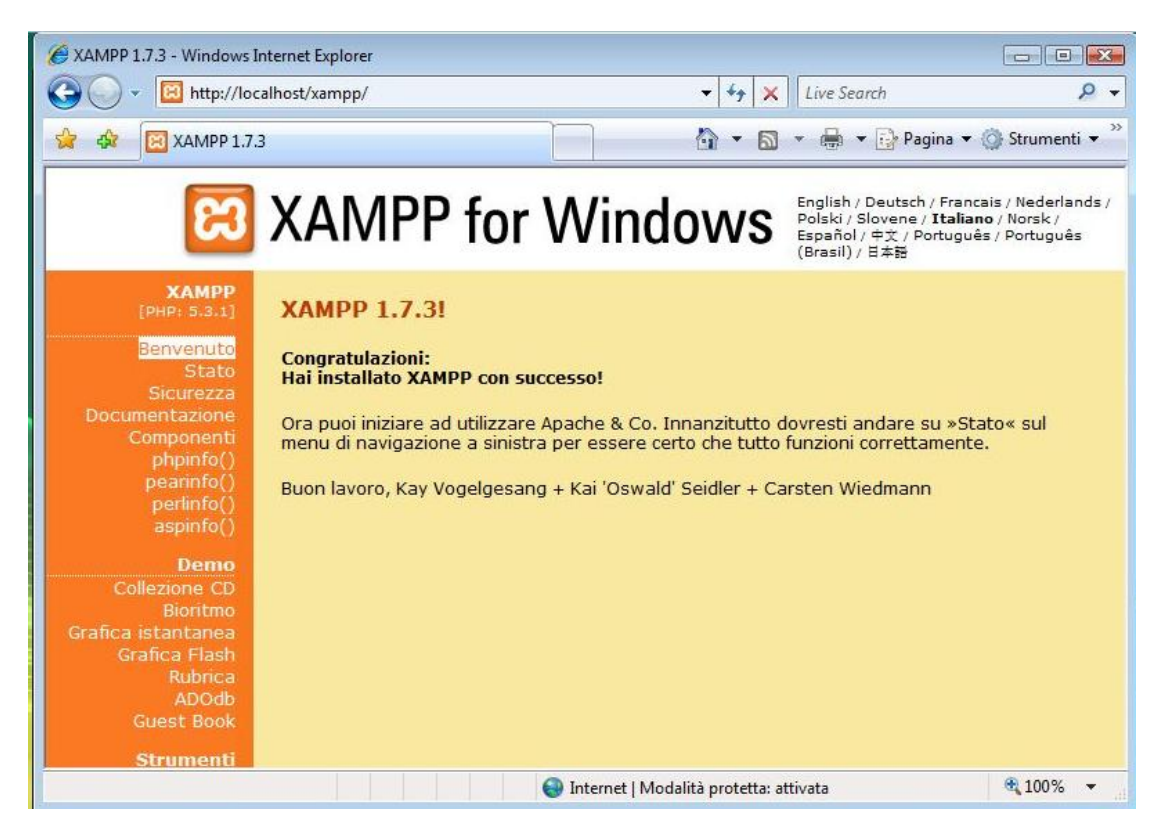